## **Инструкция для входа в систему электронного обучения ОГАПОУ «БПК» для студентов**

Наберите в браузере адрес сайта<http://neill-zsv.myjino.ru/>.

Так же ссылка на обучающуюся платформу находить на официальном сайте образовательного учреждения <https://yapolitech.ru/> на странице «Дистанционное обучение» (Рис.1) (для перехода на платформу следует согласиться с уведомлением нажав кнопку продолжить(Рис.2)).

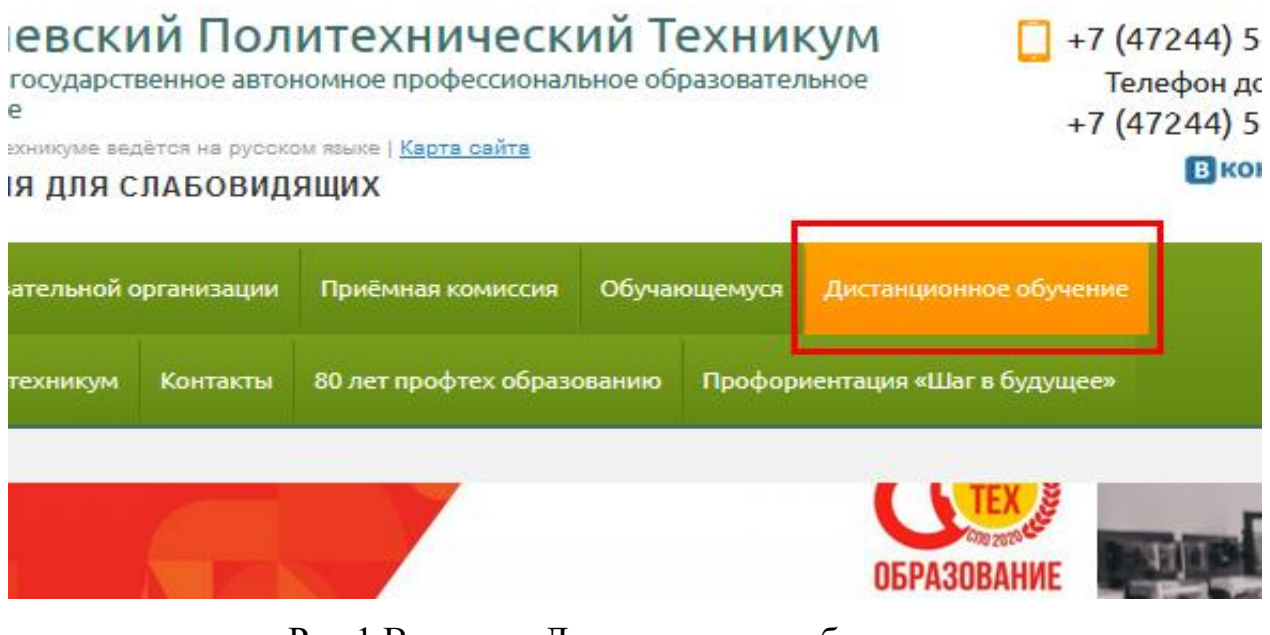

Рис.1 Вкладка «Дистанционное обучение».

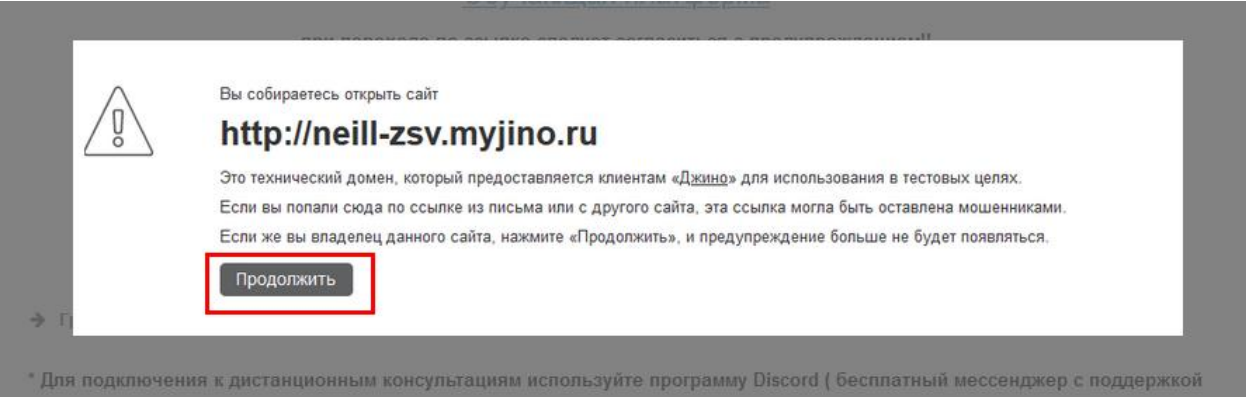

Рис.2 «Уведомление при переходе».

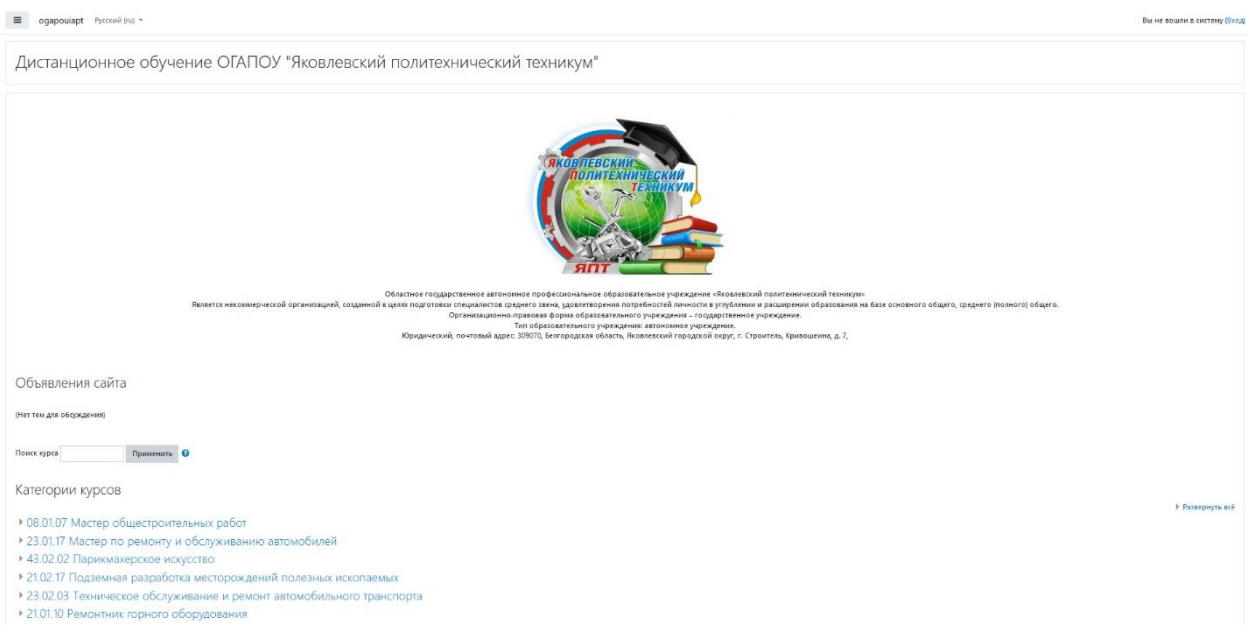

Рис.3 «Главная страница обучающей платформы».

Работа с системой дистанционного обучения начинается с аутентификации. Для доступа к конкретным электронным курсам (урокам) необходимо ввести свой логин и пароль в окне авторизации пользоваться нажав на кнопку вызова окна авторизации (Рис.4,5).

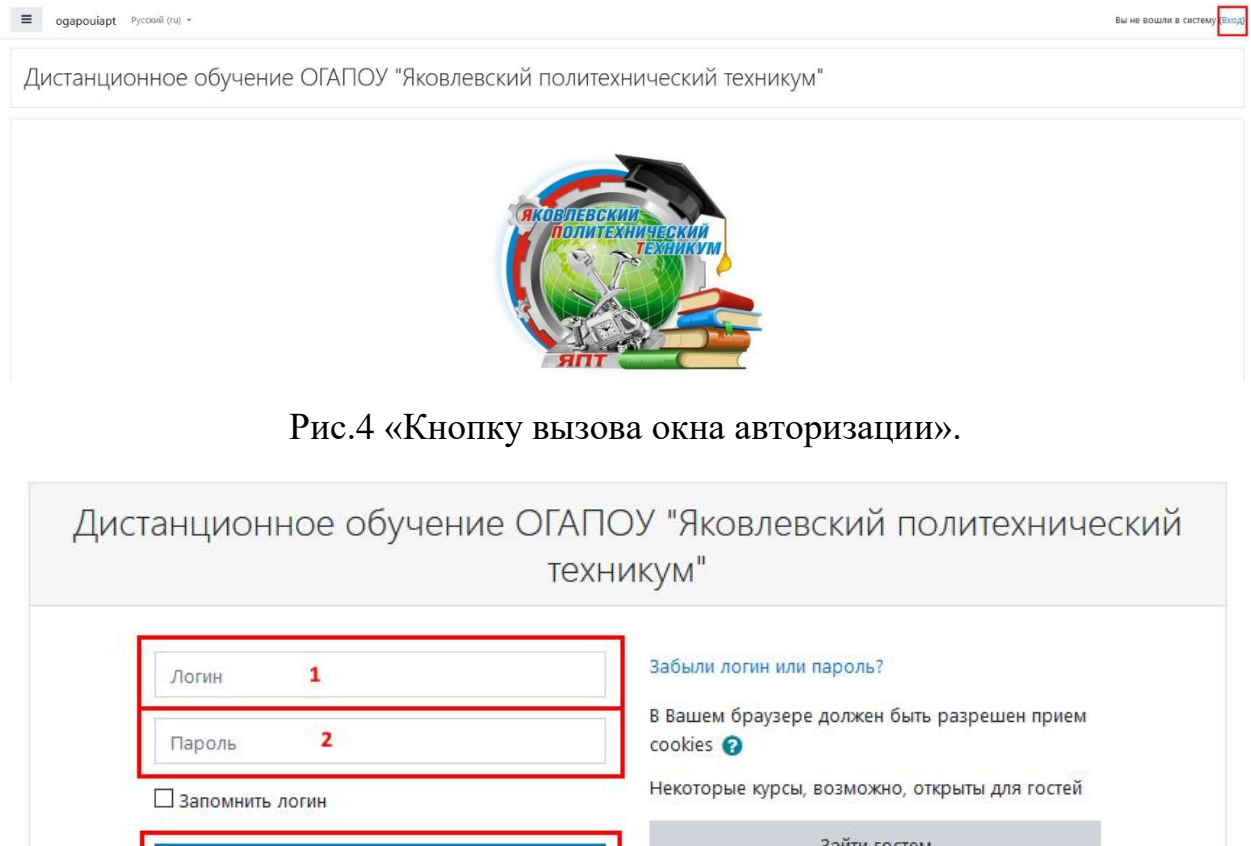

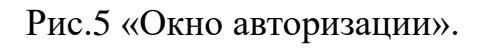

 $\overline{\mathbf{3}}$ 

Вход

После идентификации, открывается главная страница, «Личный кабинет». В центре страницы содержится список доступных электронных

курсов(уроков), слева расположены функциональные блоки, позволяющие настраивать работу системы и производить определенные действия, и информационные блоки. Пример внешнего вида страницы приведен на (Риc.6).

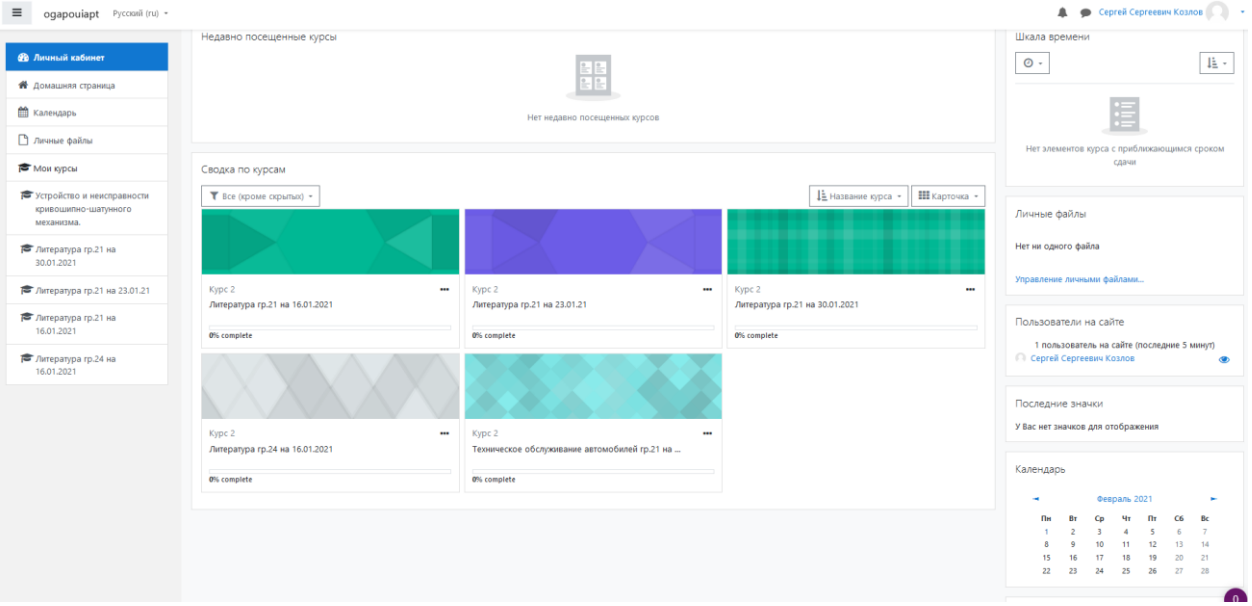

Рис.6 «Страница личного кабинета пользователя(Преподавателя)».

Название курса в списке курсов является гиперссылкой, щелчок по которой открывает страницу курса. Далее нужно выбирать дисциплины согласно вашему расписанию занятий на **ТЕКУЩИЙ** день. Расписание занятий находится на главной страницы обучающей платформы, так же на официальном сайте на странице «Дистанционное обучение» (Рис.7).

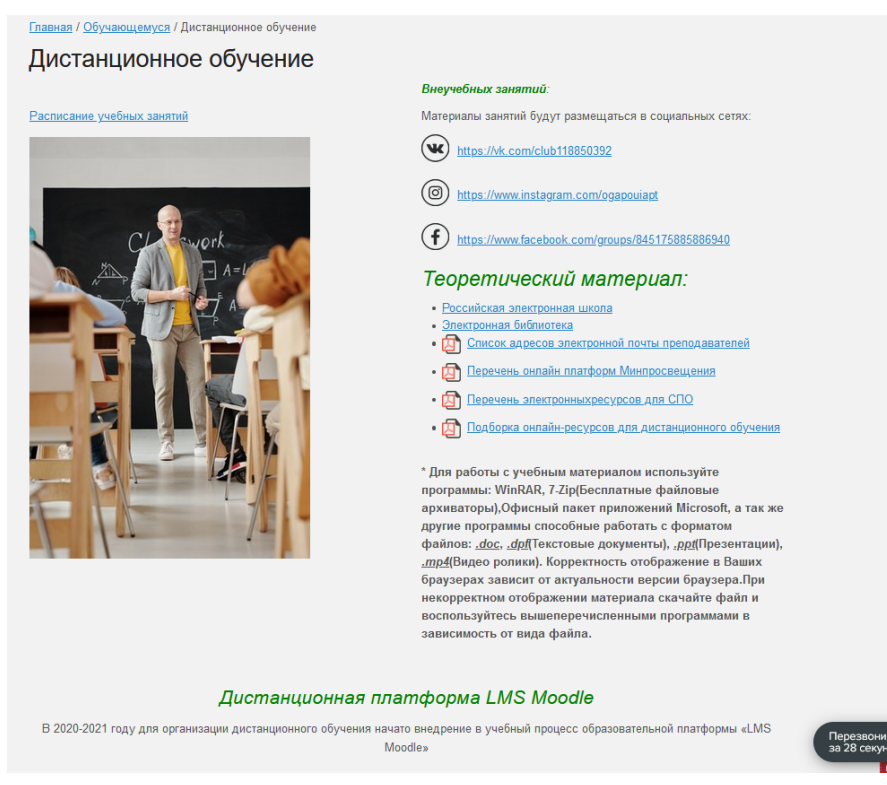

Рис.7 «Расписание учебных занятий».

Уважаемые студенты! Дистанционное обучение – это такое же обязательное обучение, как и очное. Поэтому вы **ОБЯЗАНЫ** согласно расписанию, работать в системе электронного обучения, выполнять все задания. Ваша работа оценивается в системе, все оценки переносятся преподавателями в электронный журнал.

Зайдя на свою страницу, вы можете увидеть, например, такую страницу (у каждого студента она будет своя Рис.6).

Для входа в электронный урок достаточно нажать на нужный предмет как на (Рис.8)

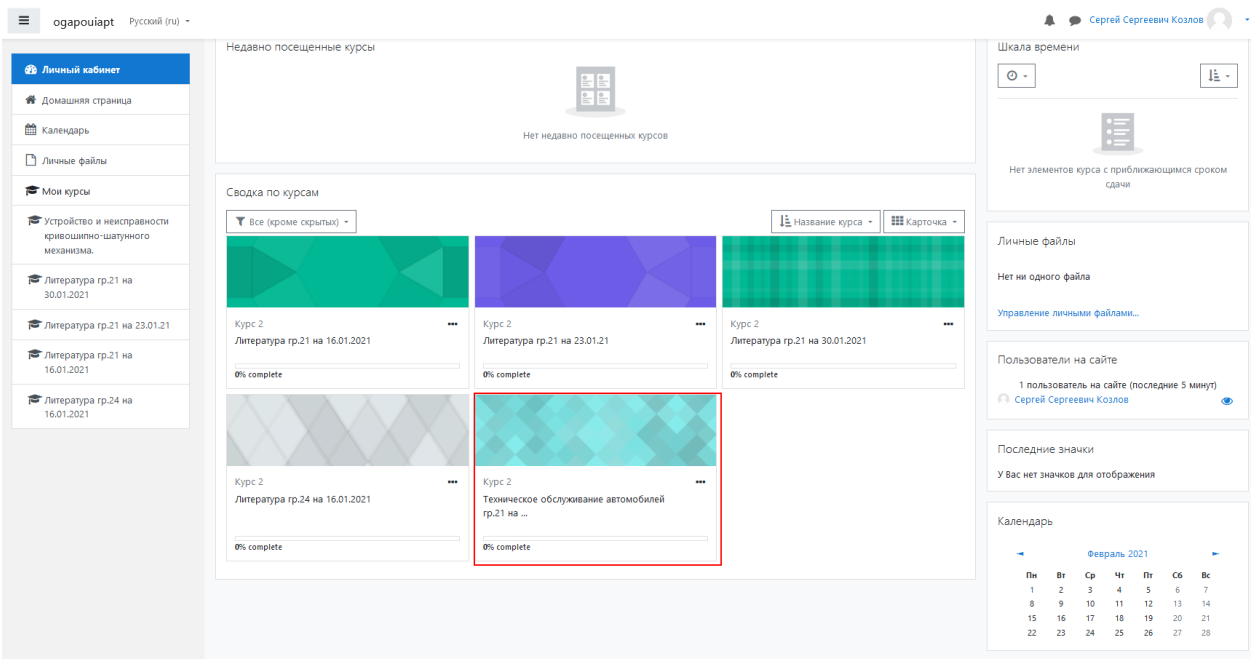

Рис.8 «Электронный урок»

Урок состоит из теоретических и практических материалов для обучения (Рис.9)

Техническое обслуживание автомобилей гр.21 на 30.01.21

Личный кабинет / Мои курсы / Устройство и неисправности кривошипно-шатунного механизма

Тема урока: Устройство и неисправности кривошипно-шатунного механизма.

Устройство и неисправности кривошипно-шатунного механизма.

)<br>Садание по теме.

Рис.9 «Элементы электронного урока»

Это значит, что материал надо изучить, а потом выполнить задание для контроля. Элементы урока могут содержать интернет ссылки, тесты, практические задания, видео и аудио файлы и материал другого характера.

При выборе одного из элемента урока откроется страница с материалом (Рис.10,11)

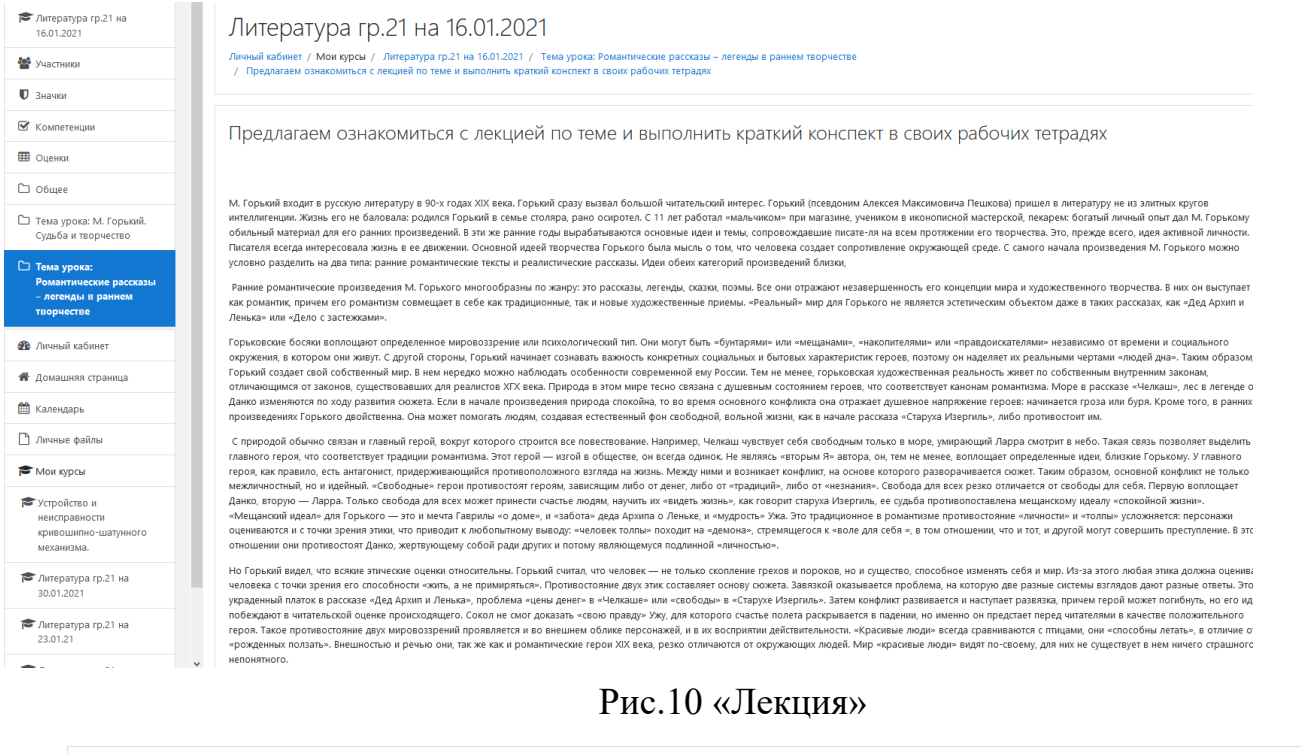

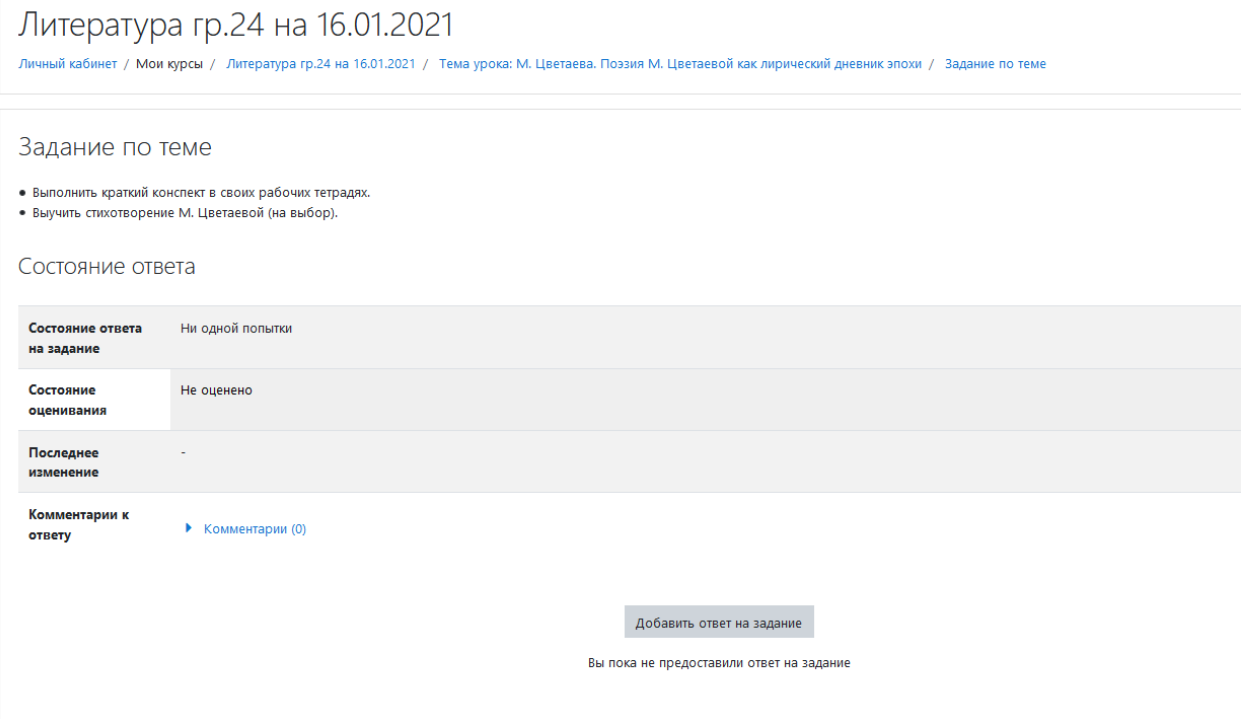

Рис.11 «Практическое задание»

Для выполнения задания по пройденной теме следует прикрепить файл согласно требованию преподавателя (зависит от вида контроля выполнения). Для ответа на задание следует нажать на кнопку «Добавить ответ на задания»

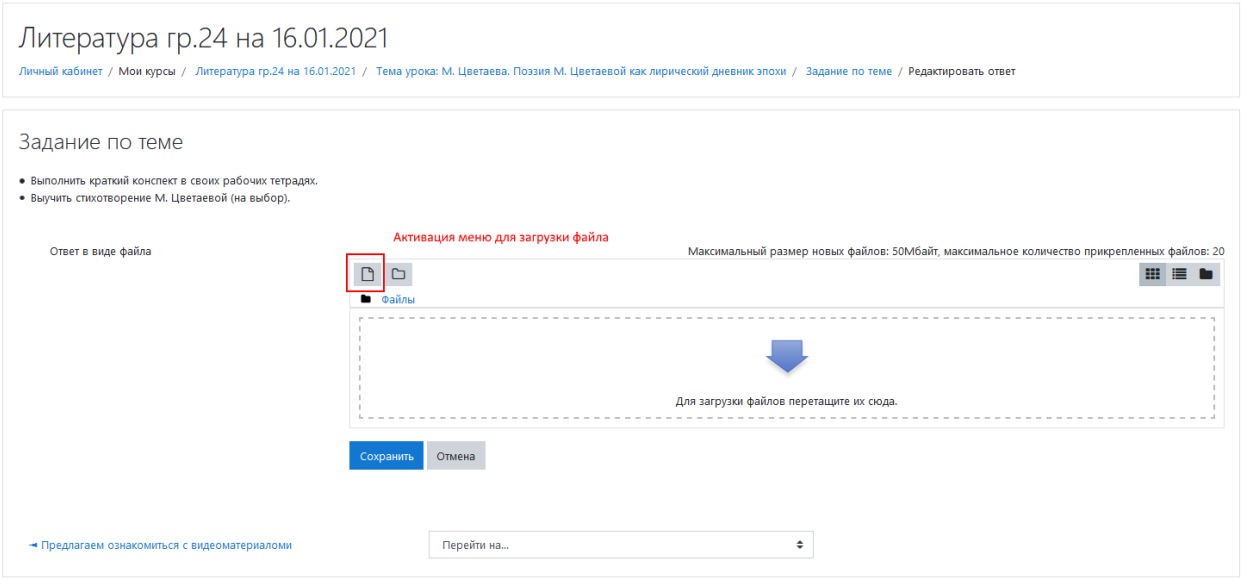

,我们也不会有什么。""我们的人,我们也不会有什么?""我们的人,我们也不会有什么?""我们的人,我们也不会有什么?""我们的人,我们也不会有什么?""我们的人

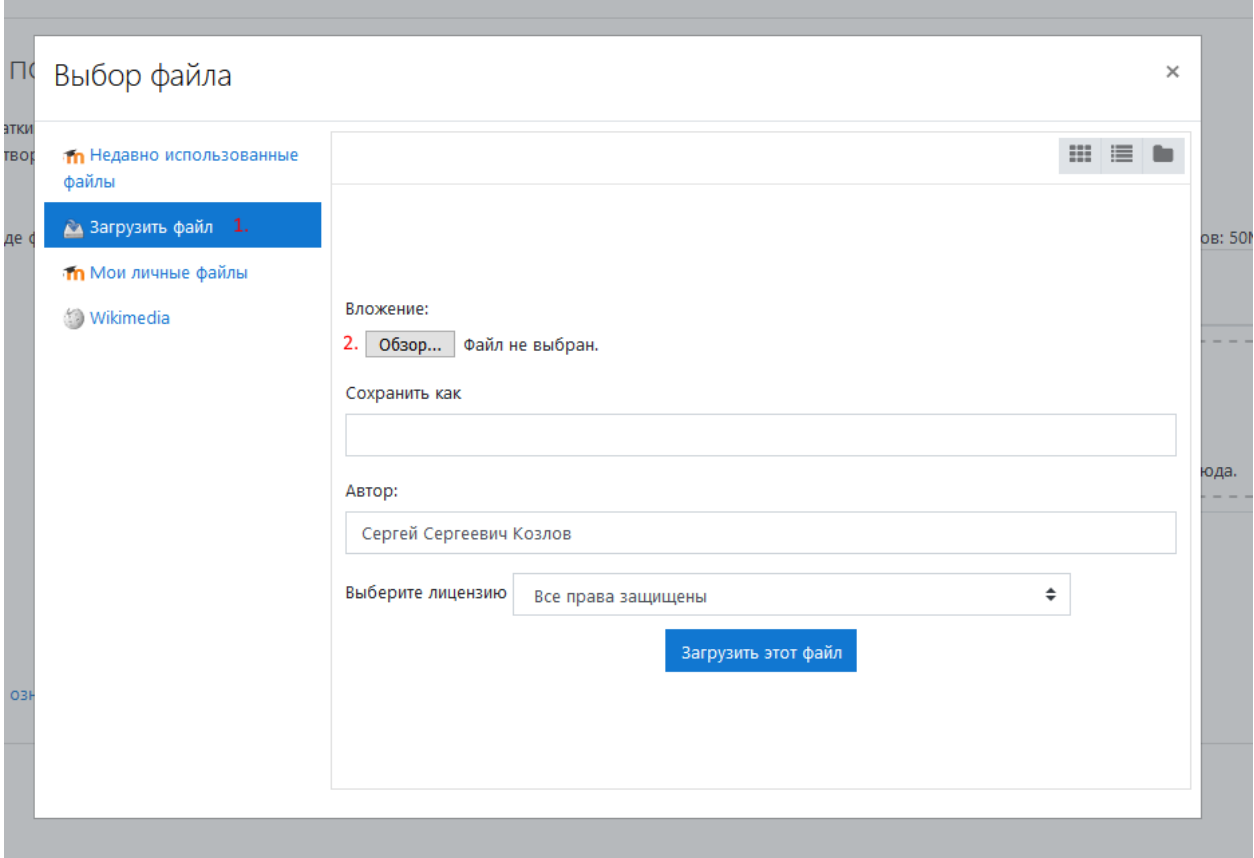

## Литература гр.24 на 16.01.2021

.<br>Личный кабинет / Мои курсы / Литература гр.24 на 16.01.2021 / Тема урока: М. Цветаева. Поэзия М. Цветаевой как лирический дневник эпохи / Задание по теме / Редактироват

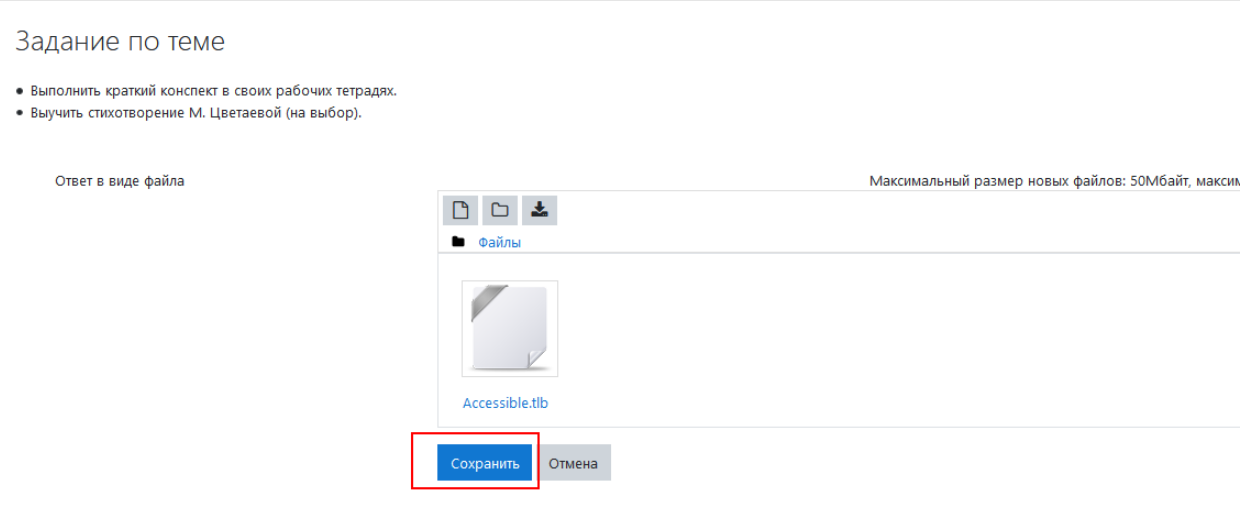

Для просмотра оценки ответа следует перейти в дополнительной меню урока «Оценка»

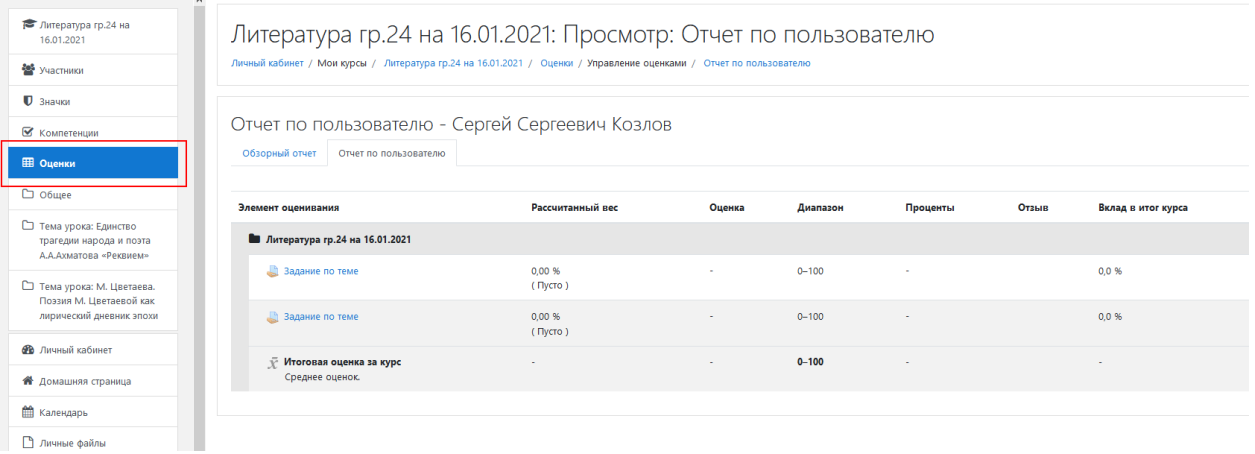